# How to Access and Complete the Certified Industry Plant Sampler Exam

BOAH uses an online training and testing system called **Synap**. This document will guide you through registering and taking the exam.

#### Important Notes About the Exam:

- You will have **1** hour to take the exam; be prepared to complete the entire exam in one sitting after clicking the start button.
- Once a test has been opened, if you close the test it will result in a failure and count as an attempt.
- You are allowed two opportunities to pass the exam.
- You must achieve 70% or higher to pass the exam.
- If you have questions or need assistance, contact Trish Price at <a href="mailto:tprice@boah.in.gov">tprice@boah.in.gov</a> or 317-544-2391.

#### **Getting Started**

- 1. Go to: https://boah.synap.ac/join/c90LQBJVnx
- 2. Click on: Register the first time you use Synap. After that, select Login.

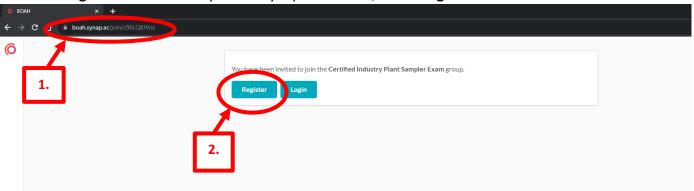

3. Complete the fields and click Register.

You will **receive an email** with your username and a link to access the test at a later time, if you choose. Otherwise, it will allow you to access the test immediately.

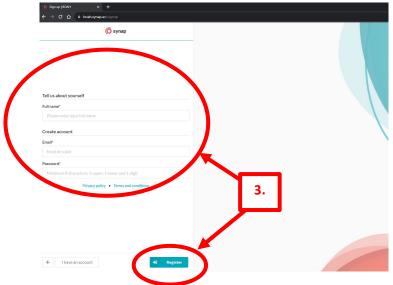

4. Select Join group:

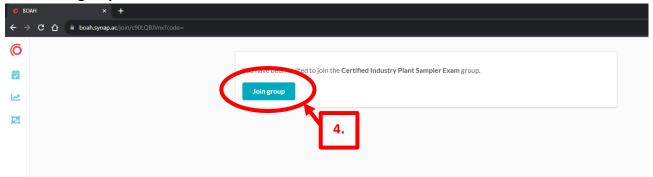

5. Select View exam to begin the test.

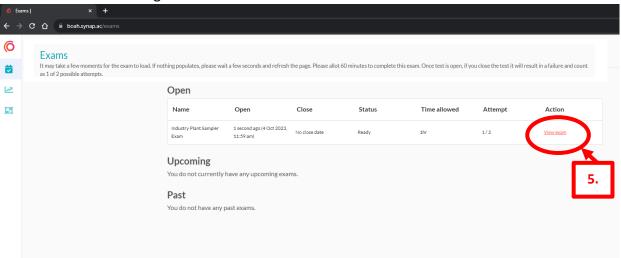

6. Click: **Start exam.** You will have two attempts to complete the exam.

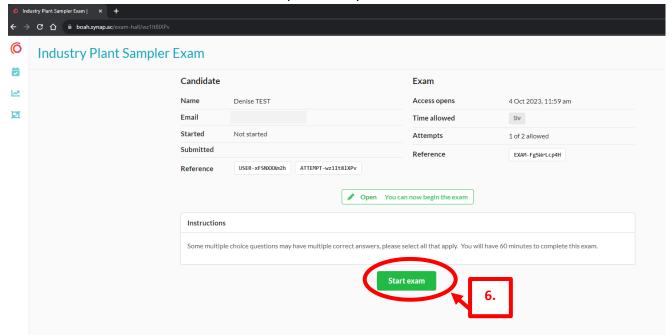

7. **NOTE:** Be prepared to finish the exam after you click start. Once started, you will have **1 hour to complete the exam**. A **countdown clock** at the upper right side of the screen indicates how much time to finish.

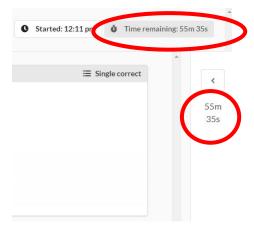

8. **NOTE:** The **upper right corner** of the answer box indicates if more than one answer is acceptable for that question.

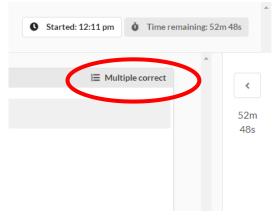

If you need to go back to an earlier question, use the back arrow at the bottom left corner of the screen. DO
NOT use your browser arrows. You may use the forward arrow to review your answers and/or return to the end
of the exam to submit.

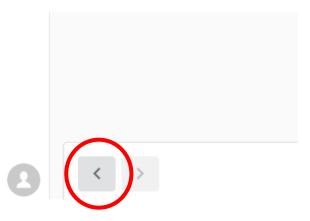

10. When finished with the entire test, click **Submit attempt** at the bottom right corner of the screen.

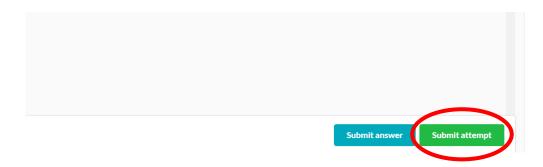

11. Submit the test only when you are finished. You will be given a warning confirmation screen to finish the exam.

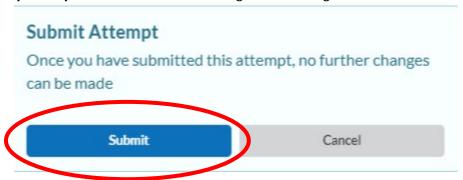

12. After submitting, the **system will automatically grade your exam** and provide your pass/fail results. You are allowed two attempts to pass the exam.

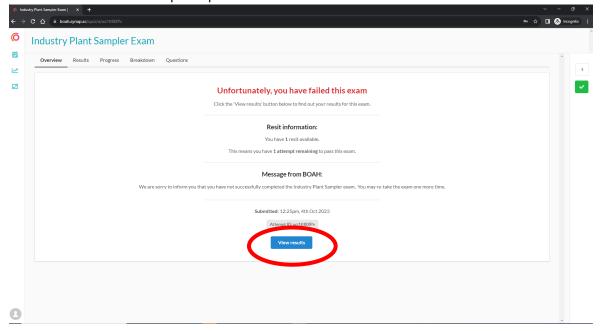

#### **Indiana State Board of Animal Health**

### Dairy Division (2023)

13. Clicking View results allows you to see details for how you did.

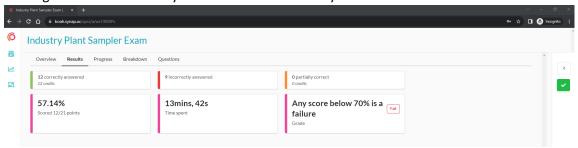

#### **Completing the Exam Process:**

After you have completed the exam:

- Passes: Contact your inspector to arrange an onsite evaluation to complete your certification process (see map on following page).
- Fails, but 1 remaining reset: You may re-take the exam one more time. Access the test using the link: <a href="https://boah.synap.ac/join/c90LQBJVnx">https://boah.synap.ac/join/c90LQBJVnx</a>, then logging in.
- Fails twice: Please revisit your training resources (online: <a href="https://www.in.gov/boah/dairy-inspection/grade-a-and-manufactured-grade-products-processing-plants/">https://www.in.gov/boah/dairy-inspection/grade-a-and-manufactured-grade-products-processing-plants/</a>) and contact Trish Price at (317) 544-2391.

## **Dairy Farm Numbers by County and Inspector**

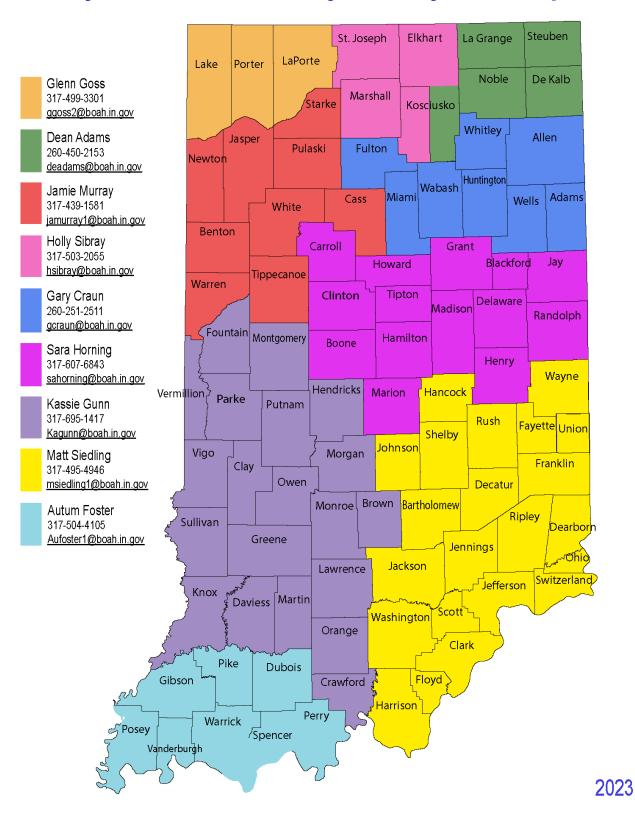

Dairy Division (2023)